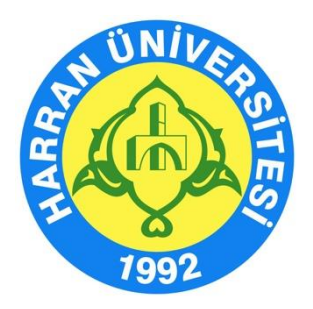

# **HARRAN ÜNİVERSİTESİ**

### **Uzaktan Eğitim Uygulama ve Araştırma Merkezi**

## **Öğrenme Yönetim Sistemi Kullanma Kılavuzu (Pedagojik Formasyon Öğrencileri İçin)**

**HARUZEM Şanlıurfa - 2020**

#### **A. Uzaktan Eğitim Yoluyla İşlenecek Derslere İlişkin Genel Esaslar**

- 1. 2019-2020 eğitim-öğretim yılı bahar yarıyılı dersleri 30 Mart 2020 tarihinden itibaren uzaktan eğitim yoluyla asenkron (eş zamansız) olarak işlenecektir. Bu sistemde, dersler canlı yayın yoluyla değil, video kayıt, ders içerik ve materyallerinin paylaşımı, soru-cevap gibi uygulamalarla yürütülmektedir.
- 2. Öğretim, Uzaktan Eğitim Uygulama ve Araştırma Merkezinin (HARUZEM) uzaktan eğitim için kullandığı "Öğrenme Yönetim Sistemi (Moodle)" üzerinden gerçekleştirilecektir.
- 3. Dönem sınavlarının takvimi ve yapılma şekliyle ilgili detaylar ilerleyen zamanlarda açıklanacaktır.
- 4. Eğitim-öğretim sürecine ilişkin tüm duyurular için<http://haruzem.harran.edu.tr/> sayfasını takip ediniz. Sayfamızın sağ alt köşesinde yer alan iletişim kutusuna tıklayarak süreç içerisinde yaşadığınız problemlerin çözümü için bize ulaşabilirsiniz.

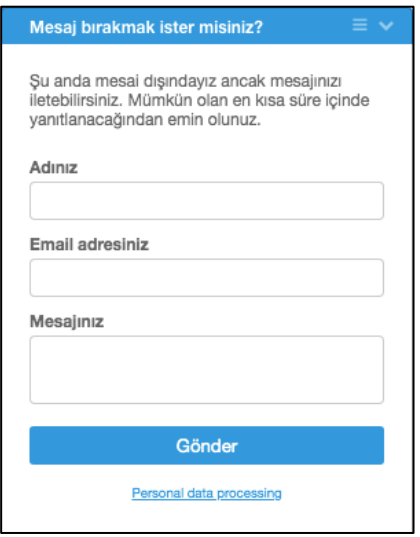

5. Öğrenme Yönetim Sistemine nasıl giriş yapacağınıza ve ders içerik ve materyallerine nasıl ulaşacağınıza ilişkin süreçler sonraki sayfalarda açıklanmıştır.

#### **B. Öğrenme Yönetim Sistemine Giriş**

- 1. <http://ue.harran.edu.tr/login/index.php> adresine giriş yapınız.
- 2. **"Kullanıcı adı"** kısmına "Pedagojik Formasyon öğrenci numaranızı", "**Şifre"** kısmına ise Haruzem1\* yazarak "Giriş yap" butonuna tıklayınız.

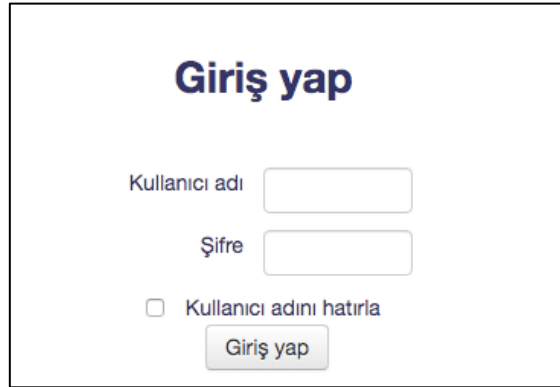

3. Sisteme girdikten sonra karşınıza şifre değişikliği isteği çıkacaktır. Bu aşamada kendi şifrenizi oluşturunuz ve "Değişiklikleri kaydet" butonuna tıklayınız.

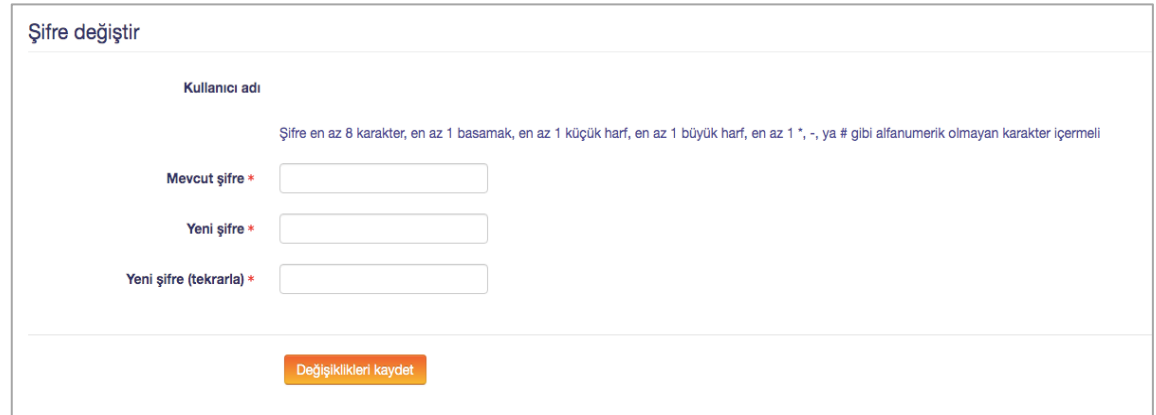

4. Değişiklikleri kaydettikten sonra "Devam" butonuna tıklayınız.

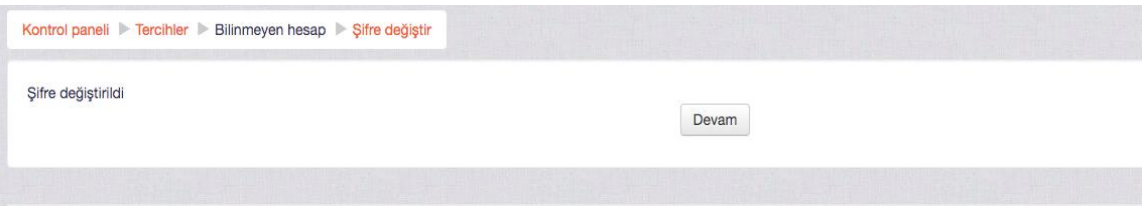

5. Bu işlemin ardından sistemde kayıtlı olan **e-posta adresinizi** güncellemeniz süreç boyunca iletişim sağlamak açısından önemlidir. Bilgilerinizi, sayfanın sağ üst köşesinde isminizin yer aldığı bölümde "Profil" başlığına tıklayarak güncelleyebilirsiniz.

#### **C. Ders İçerik ve Materyallerine Erişim**

1. Öğrenme Yönetim Sisteminde ilk dönem dersleriniz öğretim elemanı bazlı şekilde tanımlanmıştır. Formasyon modülüne tıkladıktan sonra her öğrenci hangi öğretim elemanından dersleri (**Eğitim Bilimine Giriş, Öğretim İlke ve Yöntemleri, Ölçme ve Değerlendirme, Rehberlik, Sınıf Yönetimi, Program Geliştirme, Eğitim Psikolojisi**) alıyorsa o öğretim elemanının ders dosyalarına girip ilgili dersin dokümanlarına haftalık şekilde ulaşabilecektir. Bu derslere ulaşmak için sol blokta yer alan "**Kontrol paneli**nde" **"Derslerim"** seçeneğine tıkladıktan sonra, "**FORMASYON**" seçeneğine de tıklayıp "ders yürütücüsü-verilen ders" şeklinde hazırlanan modüllere ulaşacaksınız.

*Örneğin:*  Derslerim → FORMASYON→ Öğr. Gör. Ayşe GÜL (Eğitim Psikolojisi)

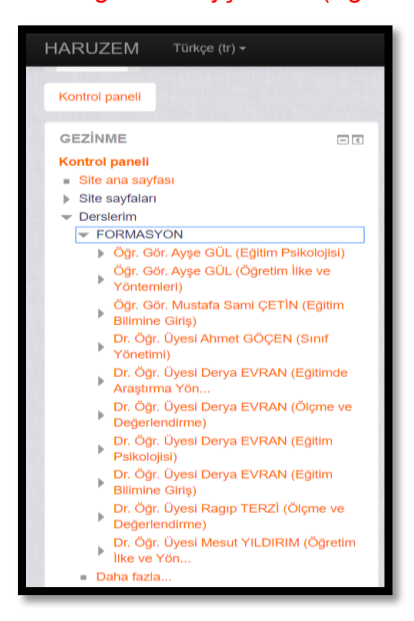

- 2. Sistemde her modül için haftalık başlıklar oluşturulmuştur. İzlenceye göre her hafta işlenecek konulara yönelik ders dokümanları sisteme haftalık olarak yüklenecektir. Bu kapsamda içinde bulunduğunuz haftanın ve önceki haftaların ders dokümanlarına ulaşabilirsiniz. Bunun için seçtiğiniz derse ilişkin hangi haftanın dokümanlarına ulaşmak istiyorsanız o haftaya tıklayınız.
- 3. Bu işlemin ardından dersi yürüten öğretim elemanı tarafından seçtiğiniz konuya ilişkin sisteme yüklenen bütün dosyalar hafta hafta karşınıza çıkacaktır. Bu dosyaları tıklayarak indirebilirsiniz.

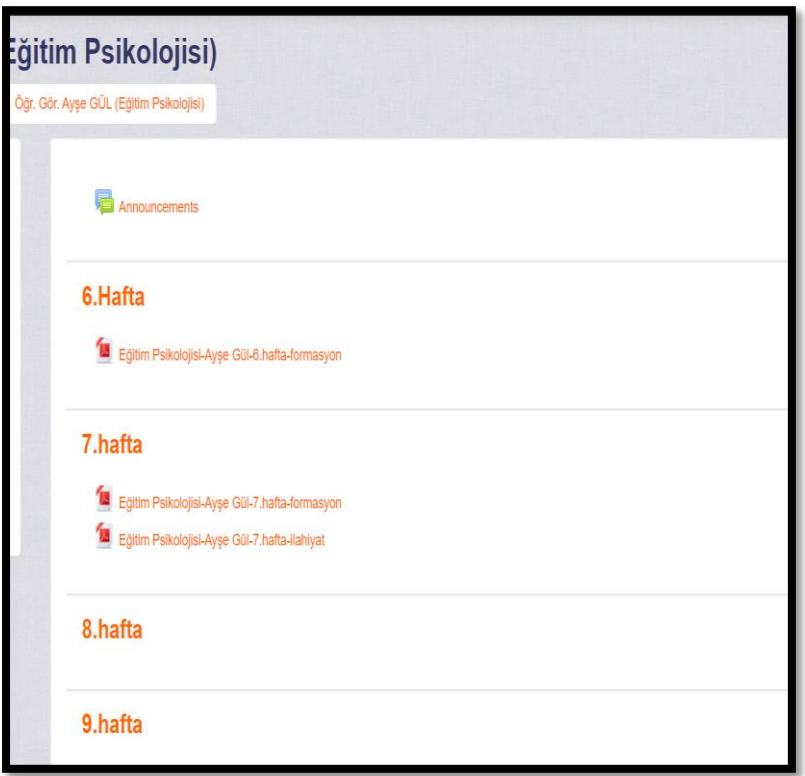

4. Diğer derslerinizin modüllerini görmek için aynı sayfada sol üst kısımda yer alan "FORMASYON" kısmına tıkladığınızda tüm öğretim elemanlarının ders modülleri karşınıza çıkacaktır. Oradan dersinize giren öğretim elemanının ders dokümanlarına ulaşabilir sonra aynı işlemi tekrarlayarak diğer öğretim elemanlarınızın ders modülüne geçiş yapabilirsiniz.

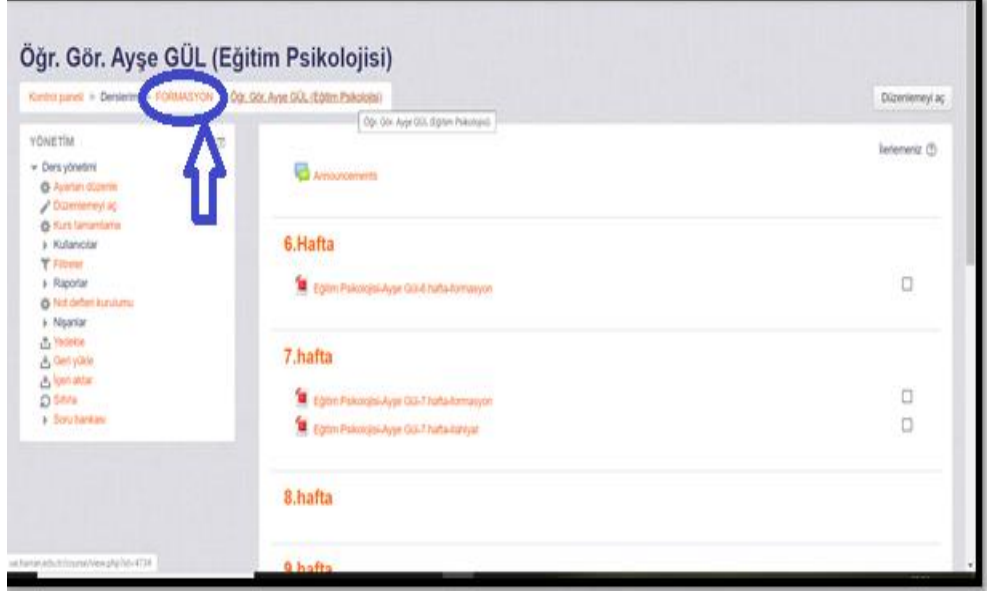

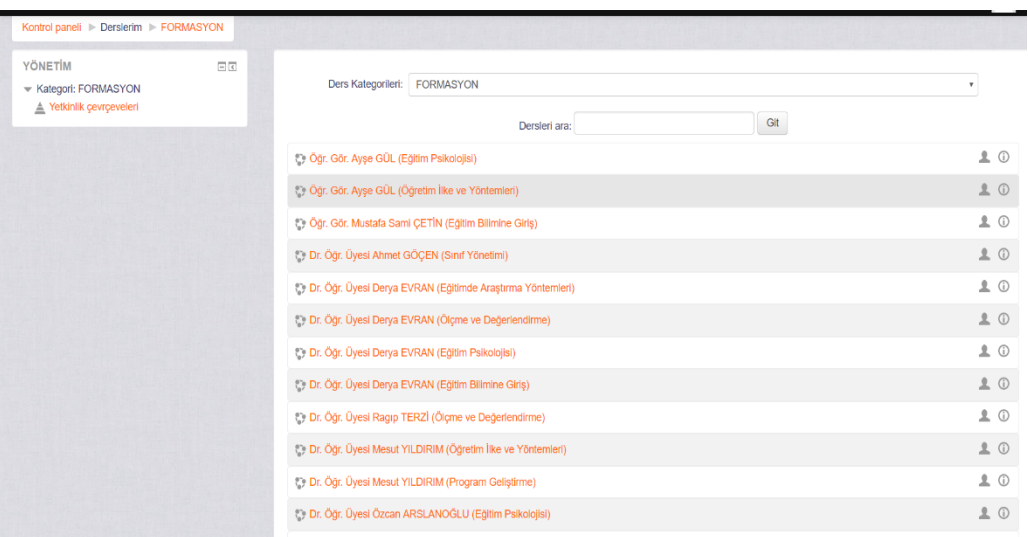

5. Öğrenme Yönetim Sistemini aktif kullanarak öğretim elemanı tarafından başlatılacak anket, forum, geribildirim, ödev, sohbet gibi etkileşim araçlarını takip etmeniz oldukça önemlidir.

#### **HARUZEM MÜDÜRLÜĞÜ**